# **RSTi-EP CPE200 Series Controllers Quick Start Guide**

GFK-3109B Dec 2022

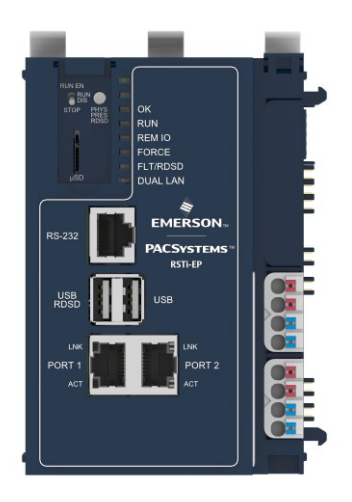

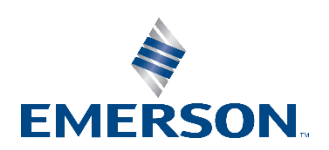

## <span id="page-1-0"></span>**Contents**

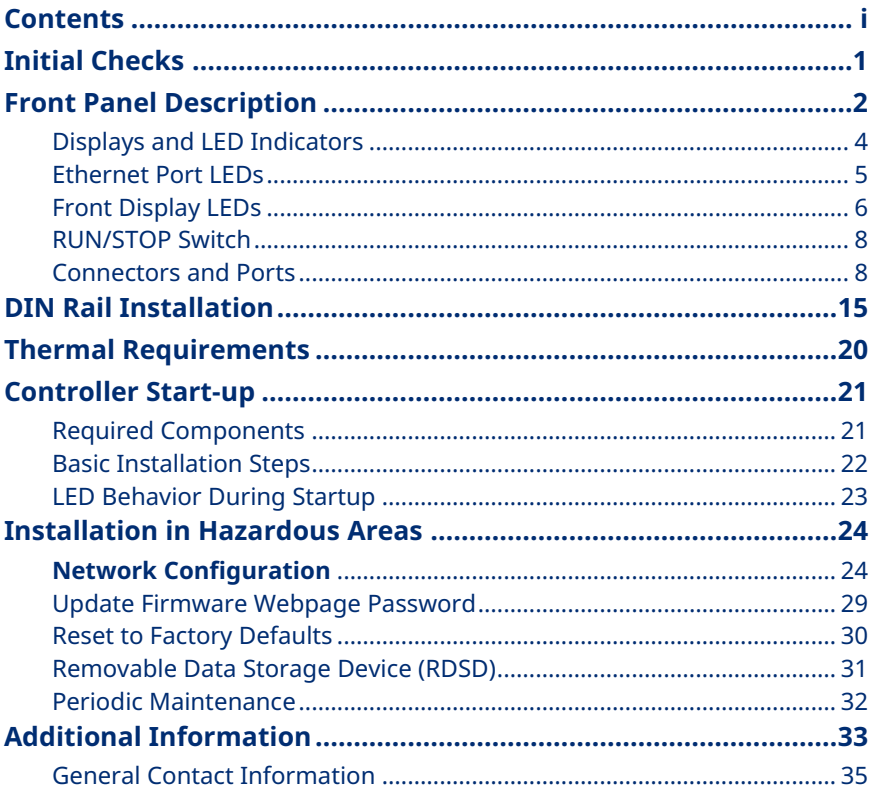

# <span id="page-2-0"></span>Initial Checks

Upon receiving your equipment, carefully inspect all shipping containers for damage. If any part of the system is damaged, notify the carrier immediately. The damaged shipping container should be saved as evidence for inspection by the carrier.

As the consignee, it is your responsibility to register a claim with the carrier for damage incurred during shipment. Emerson will fully cooperate with you, however, should such action be necessary.

After unpacking the equipment, record all serial numbers. Serial numbers are required if you should need to contact Customer Care during the warranty period. All shipping containers and all packing material should be saved should it be necessary to transport or ship any part of the system.

Verify that all components of the system have been received and that they agree with your order. If the system received does not agree with your order, contact Customer Care.

## <span id="page-3-0"></span>Front Panel Description

#### **Figure 1: Front Panel View of EPXCPE205**

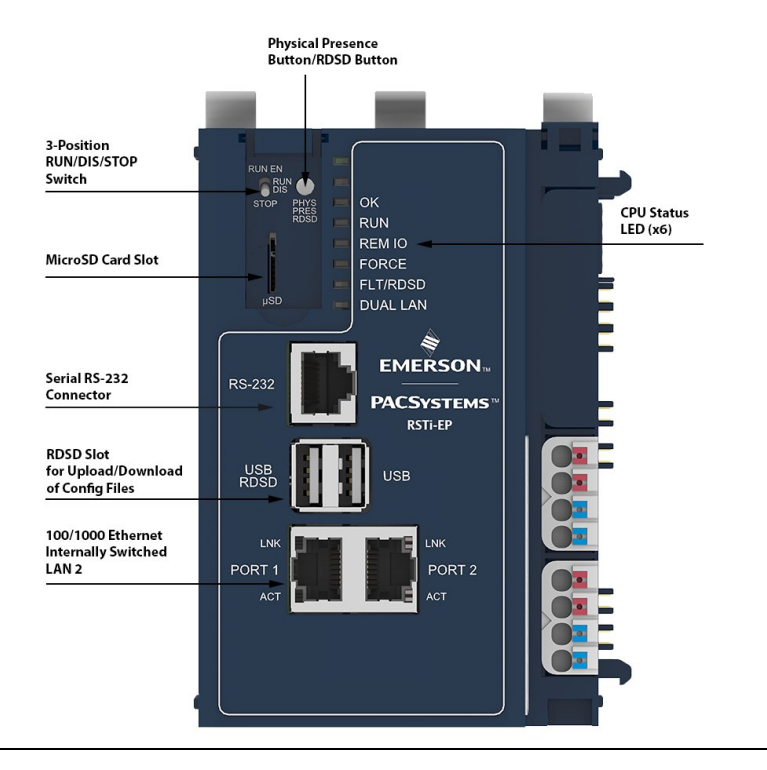

#### **Figure 2: Front Panel View of EPXCPE210/215/220/240**

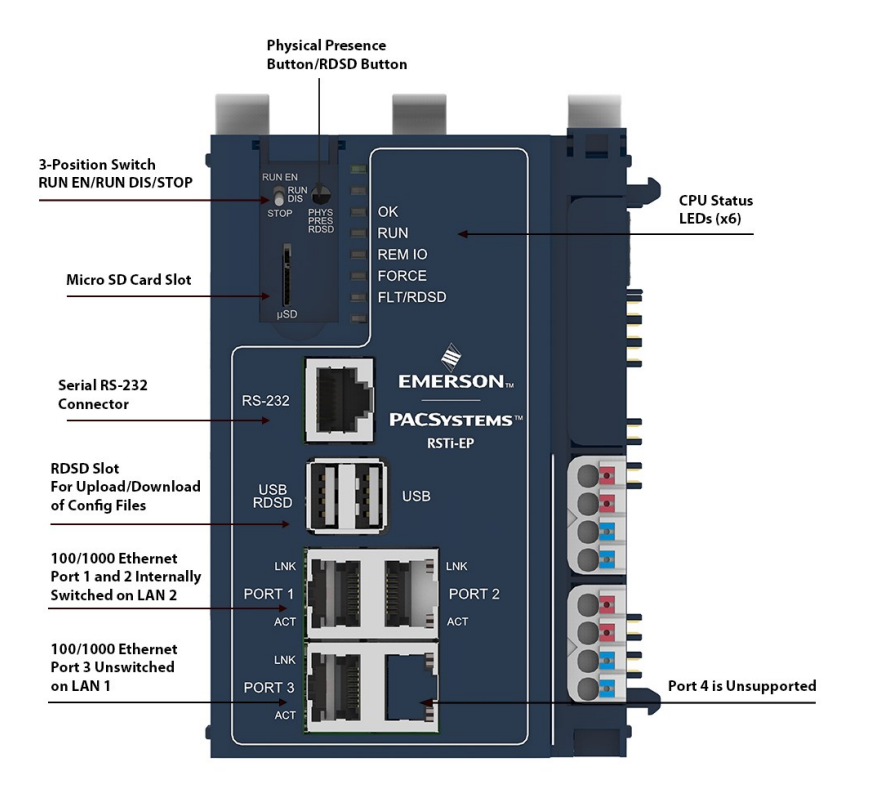

## <span id="page-5-0"></span>**Displays and LED Indicators**

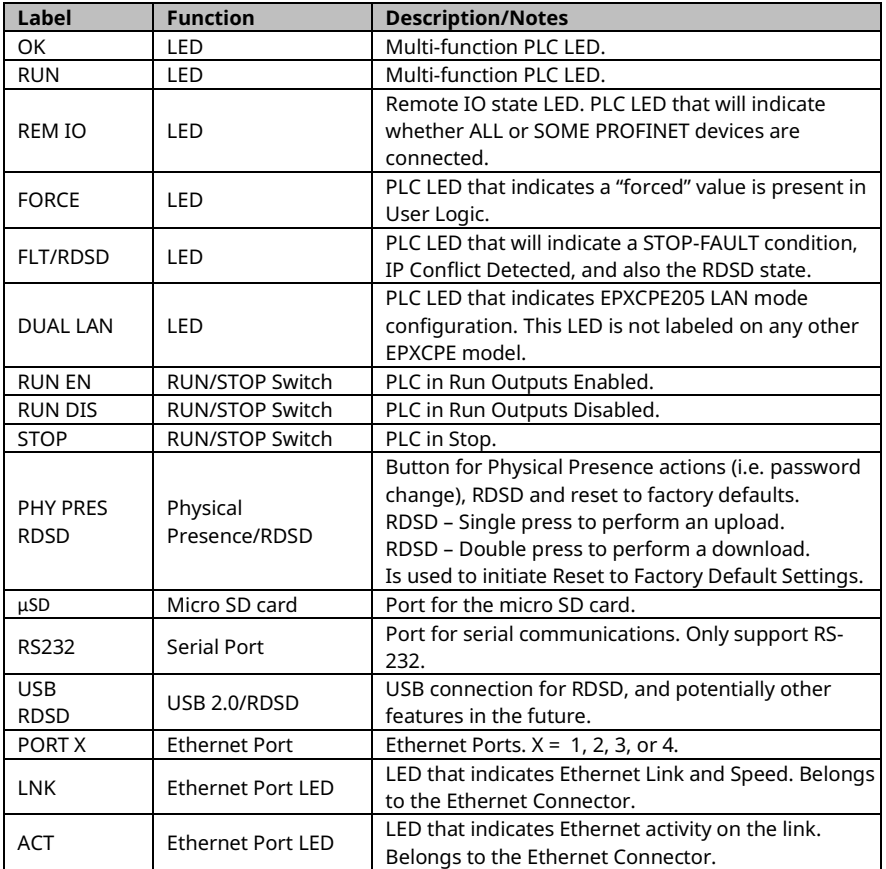

### <span id="page-6-0"></span>**Ethernet Port LEDs**

- The Ethernet Port LEDs are located in the PHY connector itself. They are controlled by the PHY
- There are two LEDs per port, one for Link/Speed ("LNK") and one for Activity ("ACT")

### • **Ethernet LinkSpeed ("LNK"):**

- o **GREEN** indicates 1 Gbps
- o **AMBER** indicates 100 Mbps
- o **OFF** indicates 10 Mbps (currently not supported per spec)

### • **Ethernet Activity ("ACT"):**

- o **GREEN** indicates Link
- o **BLINKING GREEN** indicates activity on the link

#### **Figure 2: 3-Position Switch RUN EN/RUN DIS/STOP**

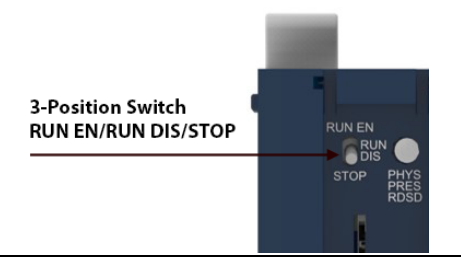

## <span id="page-7-0"></span>**Front Display LEDs**

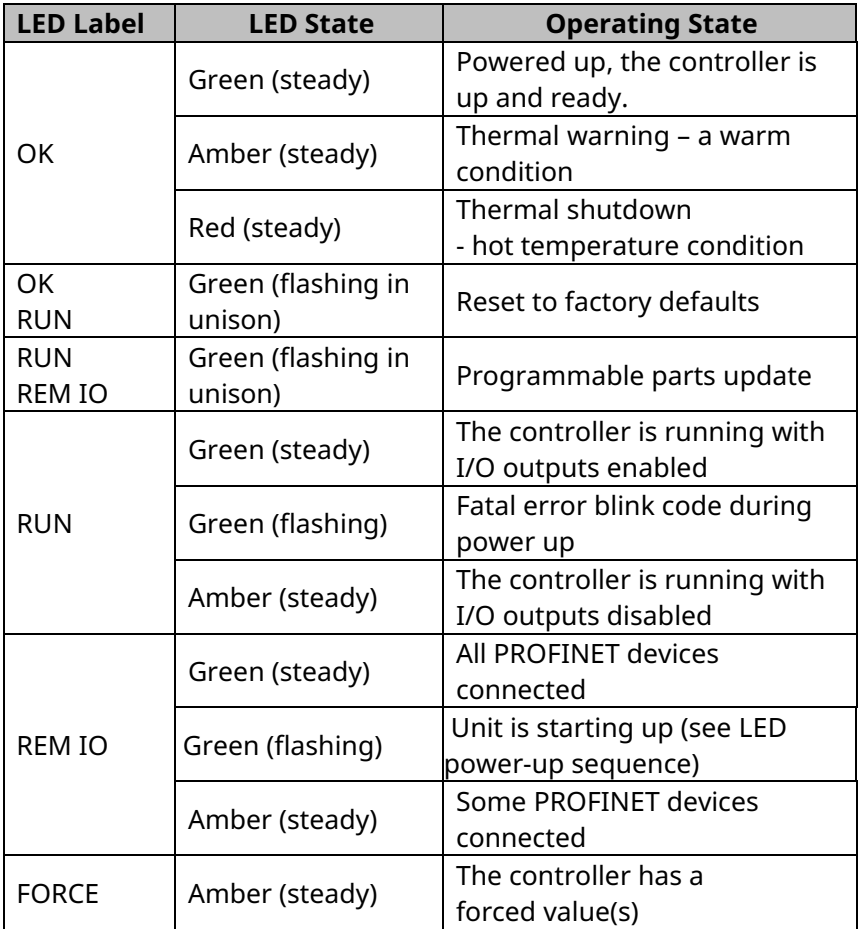

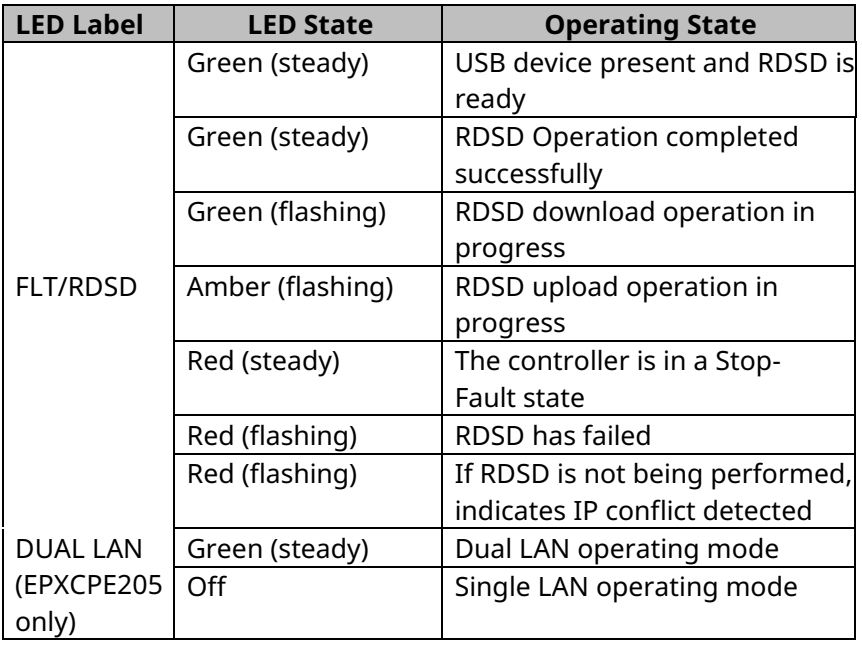

## <span id="page-9-0"></span>**RUN/STOP Switch**

The EPXCPE models all feature a 3-position switch, labeled: "STOP, RUN DIS, RUN EN" (Figure 1 and Figure 2).

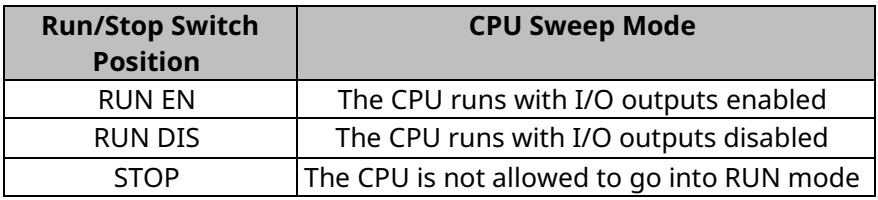

### <span id="page-9-1"></span>**Connectors and Ports**

### Ethernet Ports

The following tables indicate the default IP address for each ethernet port.

#### **Important**

When storing a hardware configuration with a new IP address to the PACSystems controller while connected via Ethernet, the connection will succeed and then immediately disconnect because the PACSystems controller is now using a different IP address than the programmer. The user must enter the new IP address in Target Properties PAC Machine Edition's Inspector window before connecting and redownloading the program for it to be stored in the user flash.

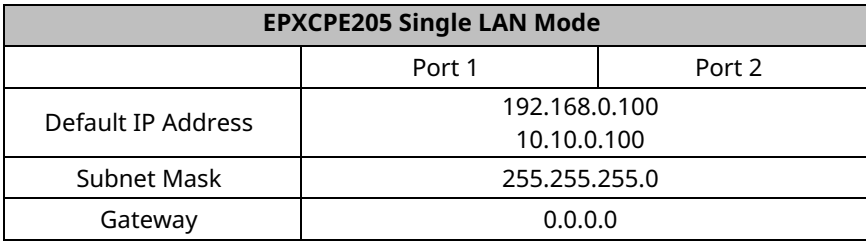

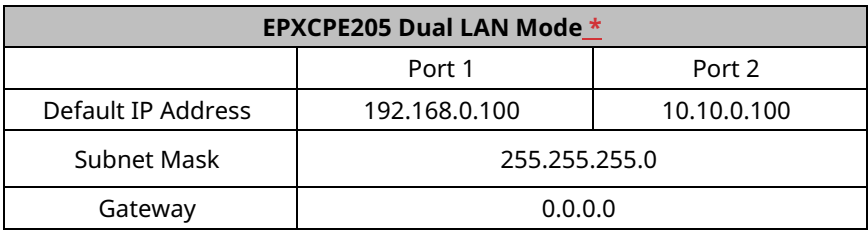

\*Dual LAN Mode is the default configuration for the EPXCPE205.

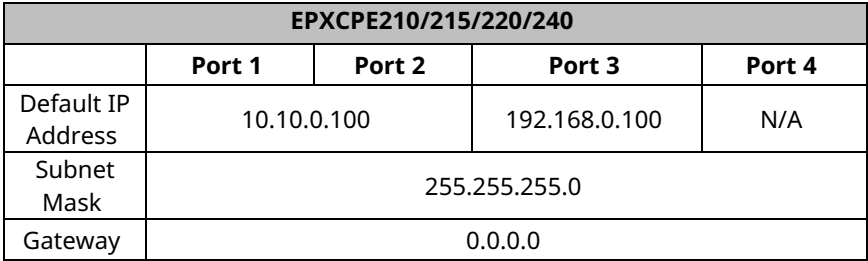

### Serial COM Port (RS-232)

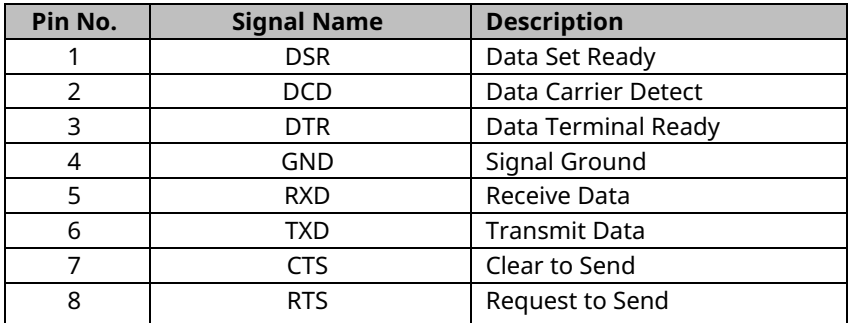

### Power Connectors

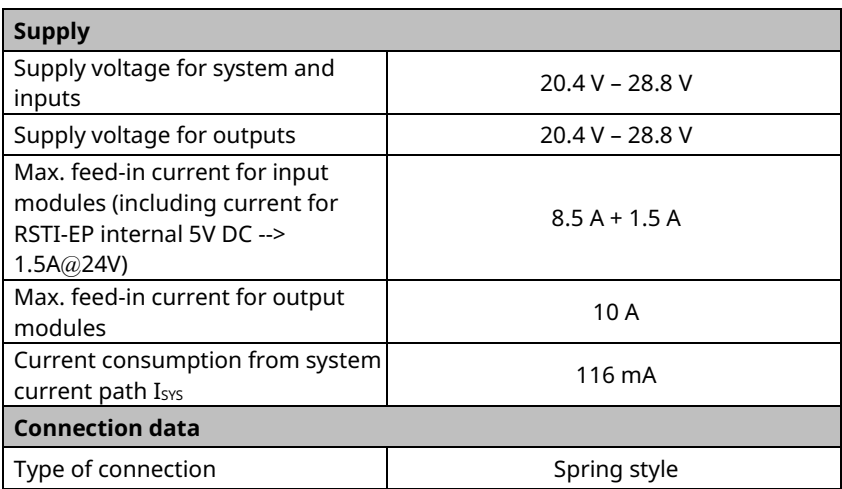

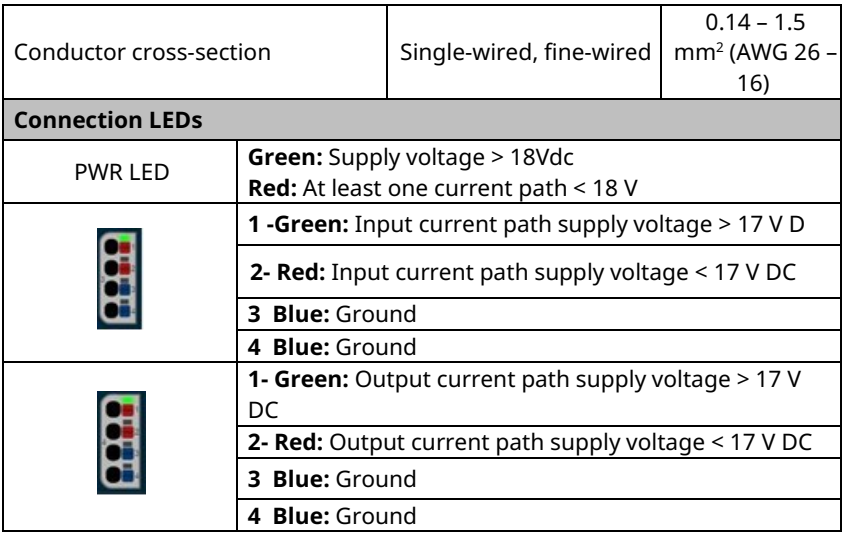

#### **Figure 3: Power Feed Minimum Current Draw**

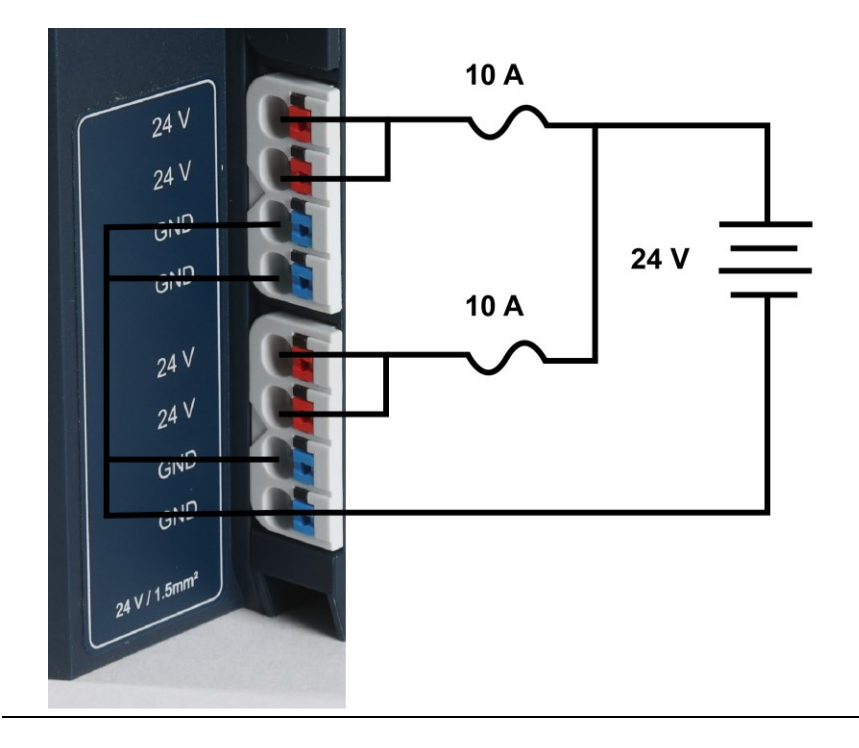

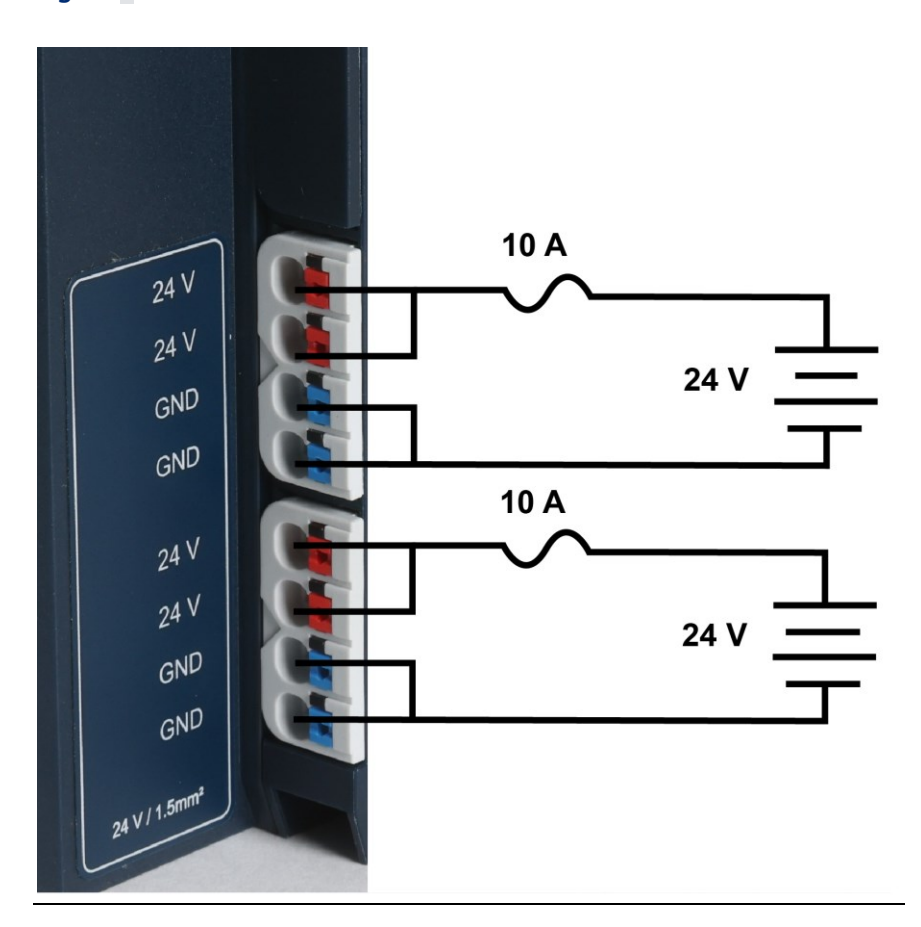

### **Figure 4: Power Feed Maximum Current Draw**

### MicroSD Card Interface

The MicroSD card slot is located under the front door, just below the RUN/STOP switch [\(Figure 5\)](#page-18-0). It supports ServReq 56/57 data retention/restore functionality discussed in GFK-2950. The interface supports SD, SDHC, and SDXC MicroSD cards up to Version 3.0. The card formatting is required to be either FAT or FAT32 with MBR partitioning.

Insert the card into the slot, oriented as described below. Apply pressure on it until you feel some resistance. The card will latch into place and can then be read by the equipment. To remove, apply pressure again to eject the card from the slot.

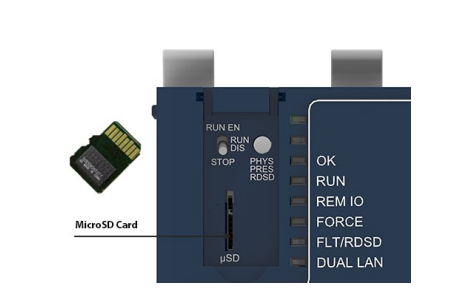

#### **Figure 5: MicroSD Card**

**Note:** The MicroSD card needs to be inserted in the slot with the correct orientation. The pins of the card need to face towards the right side of the controller.

## <span id="page-16-0"></span>DIN Rail Installation

1. Begin by releasing the three closed levers located on the top of the CPE200 controller. Pull the levers toward the face of the controller to the open position.

**Figure 3: Release Levers**

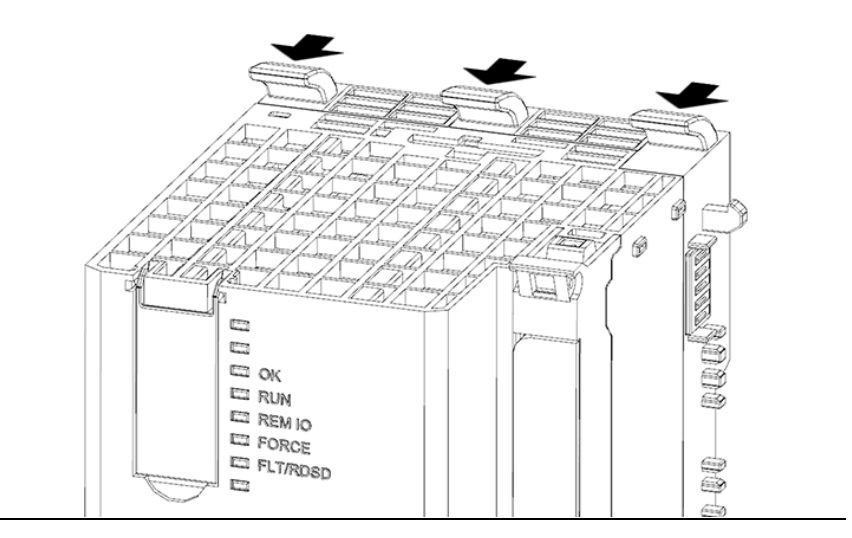

2. Attach the controller to the DIN rail. The controller should rest on the rail, but be able to move freely side-to-side.

#### **Figure 4: Mount to DIN Rail**

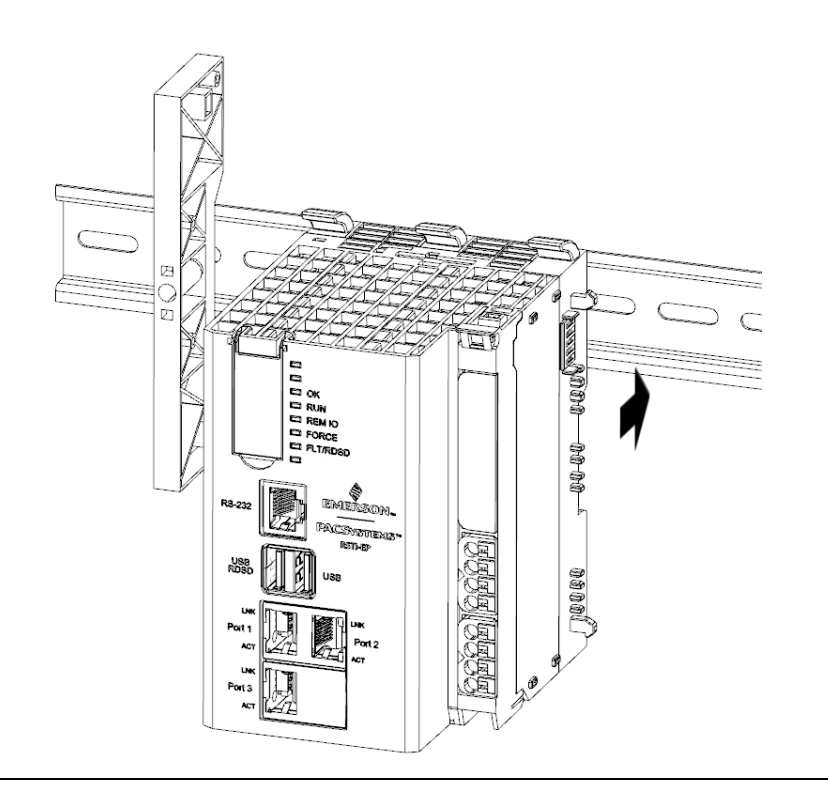

3. Slide the controller along the DIN rail into place. The controller should be in the left-most position and rest against a stop block (if applicable).

<span id="page-18-0"></span>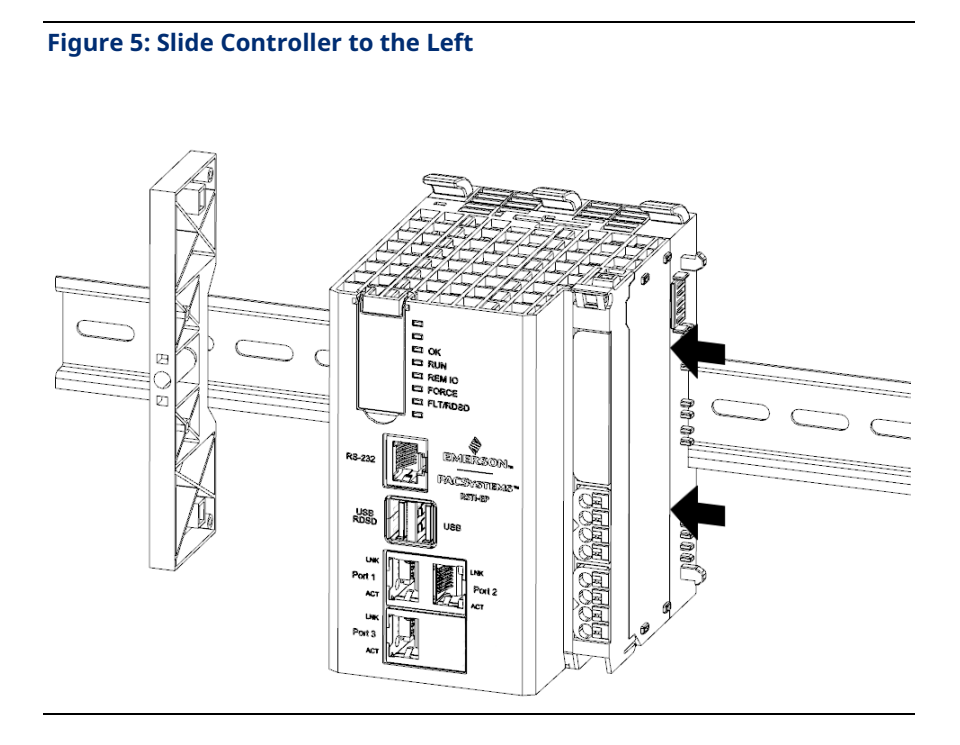

4. Repeat the steps for each of the IO modules. Connect the first IO module into connectors on the right side of the controller. Each subsequent IO module will connect to the previous module.

**Figure 6: Slide and Connect Each I/O Module**

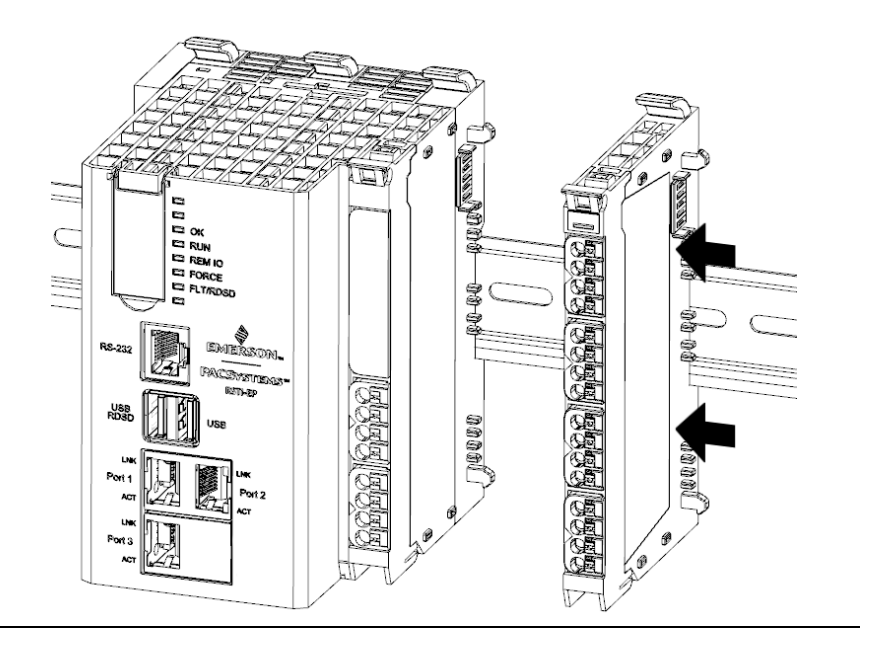

5. After all the I/O modules have been connected, mount the protective endplate into the last I/O module to protect the exposed connectors.

**Figure 7: Slide the End Plate into the Last Module**

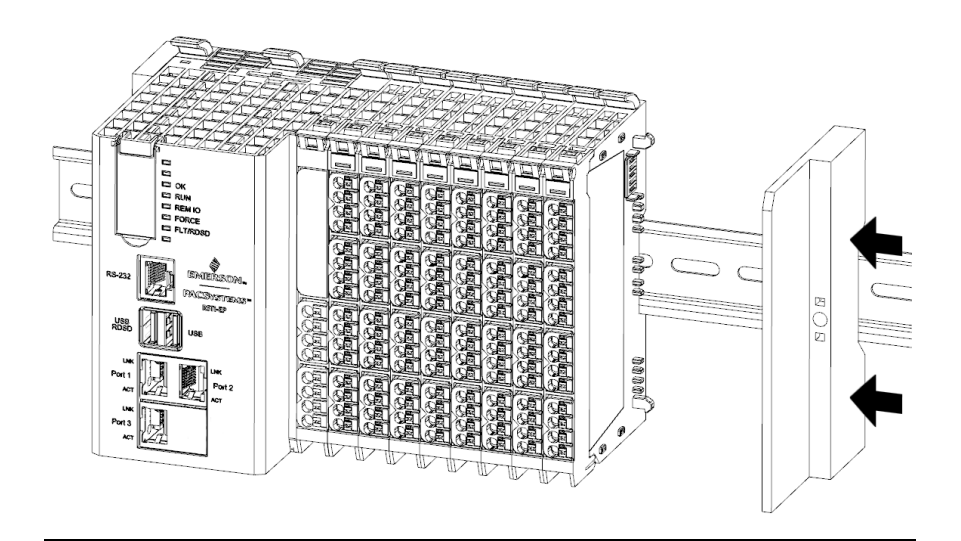

## <span id="page-21-0"></span>Thermal Requirements

#### **Figure 14: Minimum Distance Requirements**

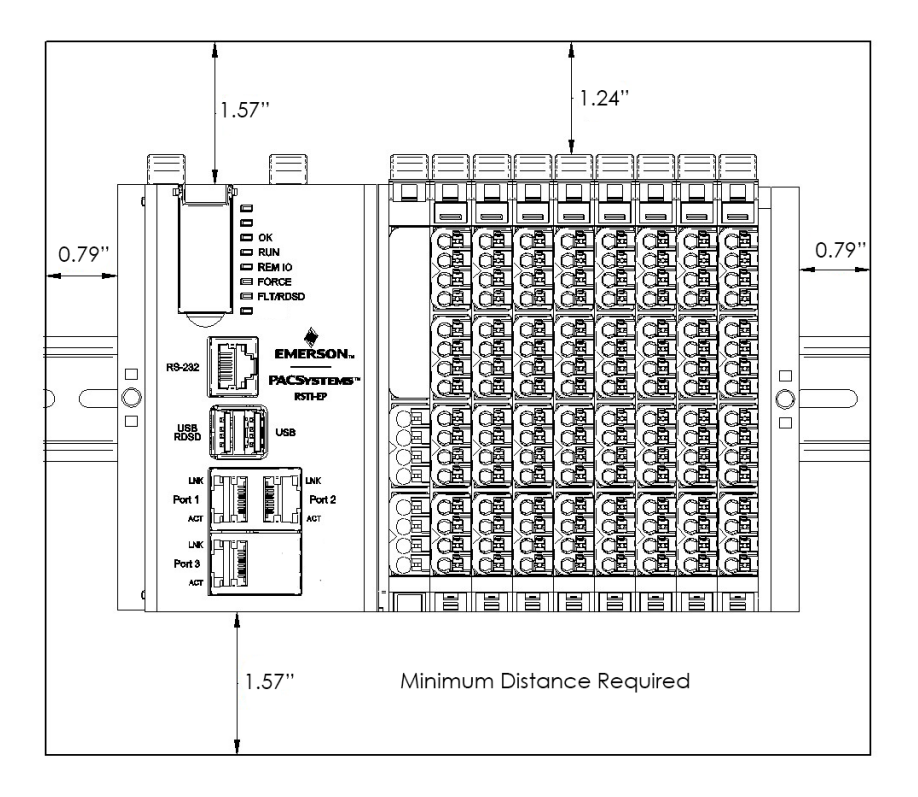

# <span id="page-22-0"></span>Controller Start-up

### <span id="page-22-1"></span>**Required Components**

- EPXCPE200 controller
- Power for this equipment this equipment shall be provided by one or two independent power supplies that provide an SELV source with a minimum 32 V dc listed fuse with 10A max rating for each independent power rail. The 4-pole pluggable terminal block for the power input and output terminal block header located on the front is installed on the connection frame that is shipped with the package. This mating connector accepts wire sizes 26 to 16 AWG (0.361 mm to 1.29mm). Strip the insulation from the lines to a length of approx. 0.4 in  $\pm$  0.04 in (10 mm  $\pm$  1 mm), (even if you are using wire-end ferrules. If you use wire-end ferrules with plastic collars, strip the wires to 0.5 in  $\pm$  0.04 in (12 mm  $\pm$  1 mm). To insert fine stranded wires without wire-end ferrules, the pusher must be pressed in with a screwdriver and released to latch the wire
- The temperature rating for copper wire: 80 °C. Wiring should be stripped before connecting to the mating connector and cannot exceed 30 m in length
- A DIN rail, typically mounted in an enclosure
- A computer running PAC Machine Edition (PME) configuration and programming software. PME Version 10**.**00.0.9413. Ethernet cable for connecting the programming computer running PME to the EPXCPE controller

## <span id="page-23-0"></span>**Basic Installation Steps**

For start-up and configuration of the EPXCPE, complete the following steps:

- 1. Mount the EPXCPE to a DIN-rail as outlined in section [DIN Rail](#page-16-0)  **Installation**
- 2. Connect the EPXCPE to the power supply.
- 3. Plug the Ethernet cable from the programmer computer (the computer that runs PAC Machine Edition) into Port 3. (For the EPXCPE205, connect the Ethernet cable to Ports 1 or 2.)
- 4. Plug the Ethernet cable for the PROFINET network into Port 1 or Port 2.
- 5. Apply power to the EPXCPE.

## <span id="page-24-0"></span>**LED Behavior During Startup**

After connecting to the power supply, apply power to the EPXCPE. The controllers will require several seconds to power up.

#### **Power-up LED Sequence:**

- 1. The CPU's REM IO LED will blink **GREEN** when the power is applied before turning it off.
- 2. The RUN LED will turn solid **GREEN** before turning it off.
- 3. The OK LED will turn solid **GREEN and remain on.**

#### **Figure 8: LED Illumination Sequence**

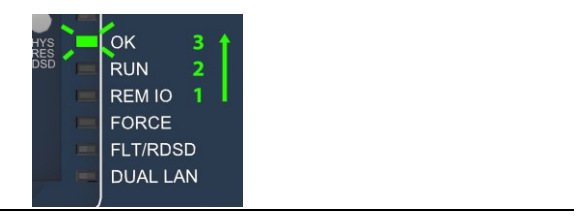

# <span id="page-25-0"></span>Installation in Hazardous Areas

Refer to Installation and Maintenance Requirements (GFK-3110) that shipped with the device.

# <span id="page-25-1"></span>**Network Configuration**

For information regarding default IP addresses, please consult the section Ethernet Ports.

### EPXCPE205

The EPXCPE205 operating mode can be configured for Single LAN mode or Dual LAN mode. The default operating mode is Dual LAN mode.

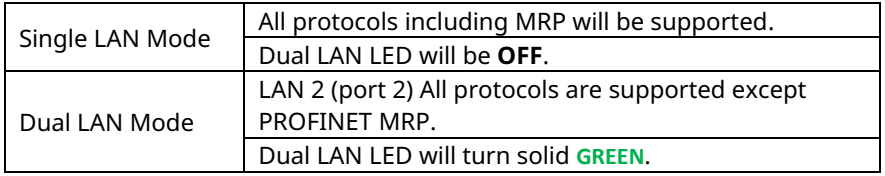

### **Figure 6: Single LAN Mode**

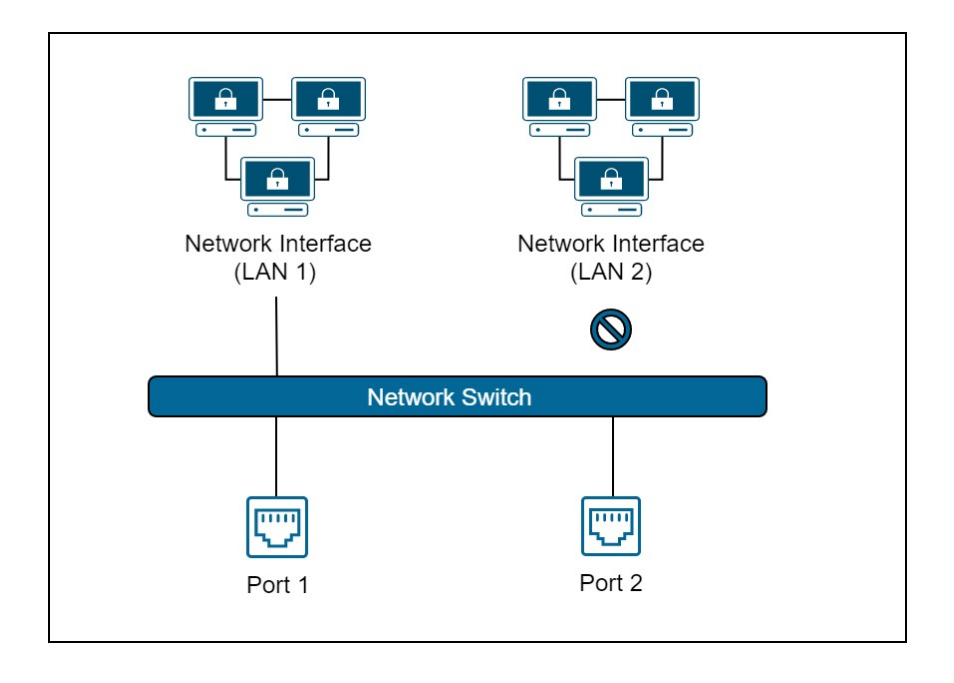

### **Figure 7: Dual LAN Mode**

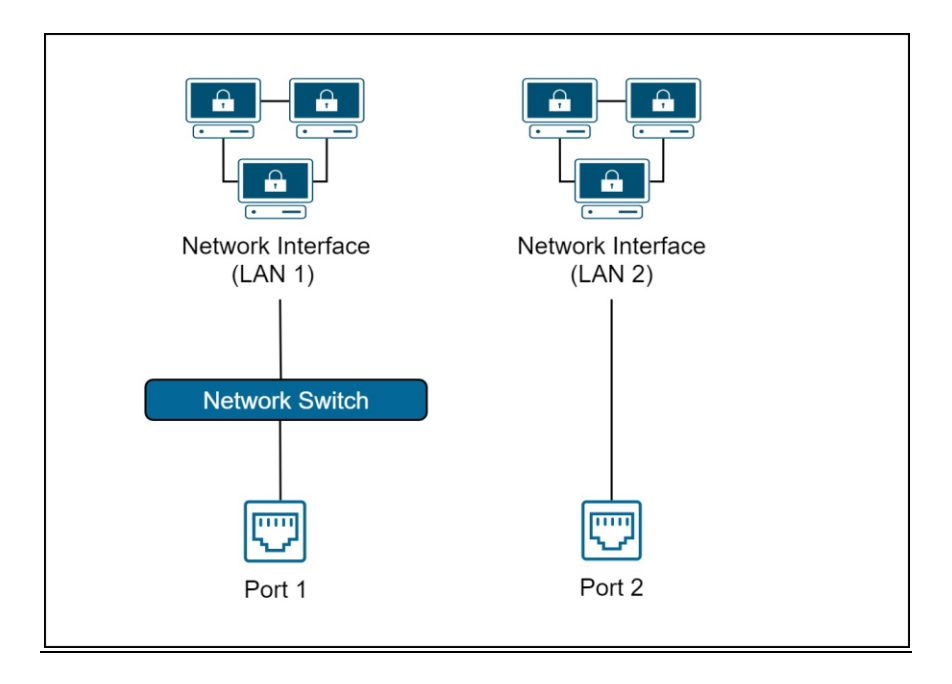

### EPXCPE210/215/220/240

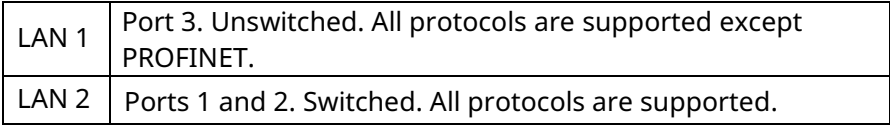

#### **Figure 8: Network Configuration**

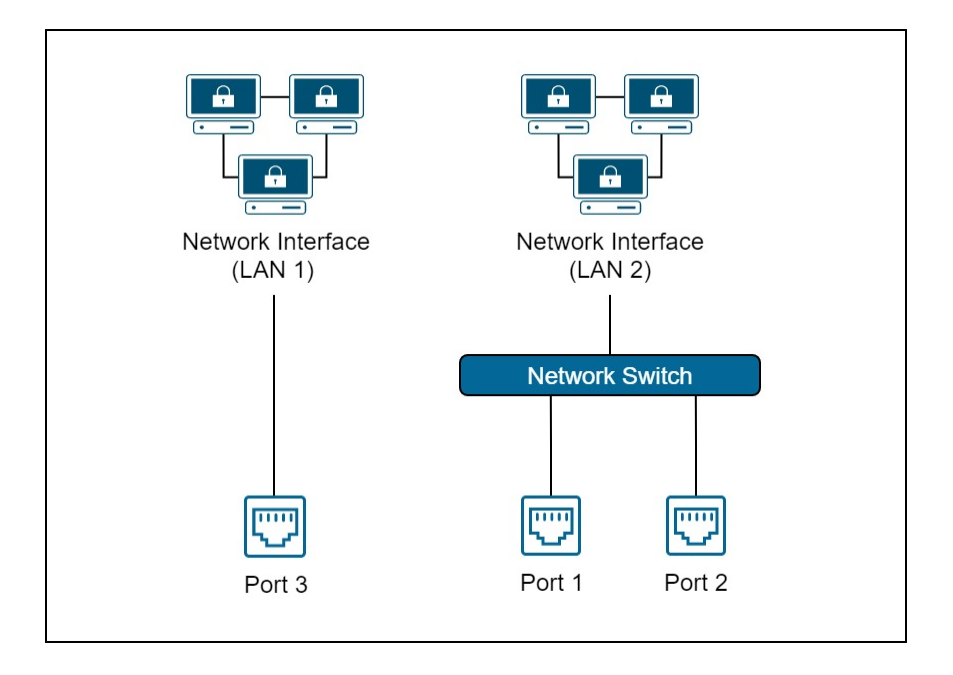

# EPXCPE205 Network Configuration Procedure

The EPXCPE205 supports two network operating modes: Single LAN and Dual LAN operating modes. To switch between the modes, the user must use the Set Operating Mode menu, which is accessible from the controller web page. (See steps below.)

### **IMPORTANT: Changing the operating modes will clear all userstored controller logic. The IP addresses, controller, and IO faults will remain.**

- 1. Begin by navigating to the controller web page by entering the IP address of the LAN you are connected to into the web browser.
- 2. At the top-right of the page, select the Operating Mode tab and select **Change Operating Mode**.
- 3. Once redirected to the change operating mode page, select the operating mode you wish to configure. **Note**: if the user selects the operating mode that they are currently in, nothing will happen.
- 4. To confirm the selection, press and hold the physical presence button on the controller until the webpage says to release it.
- 5. The controller will now reboot and come up in the new operating mode.

## <span id="page-30-0"></span>**Update Firmware Webpage Password**

Login to the webpage and select **Administrator** and follow the process of changing the password.

The webpage password can be updated while the PLC is in all modes (Run IO enabled, Run IO disabled, Stop, or Stop Fault).

### <span id="page-31-0"></span>**Reset to Factory Defaults**

#### **IMPORTANT**

- **1. Before beginning, ensure the following:**
- **2. The controller is in STOP disabled mode.**
- **3. No USB stick is inserted.**
- **4. The Password Web Page is not waiting for input (password change).**
- 1. Begin by pressing the Physical Presence button (PHY PRES) for 10 seconds, The OK LED and RUN LEDs will blink **GREEN**, indicating the Reset to Factory is occurring.
- 2. Release the PHY PRES button.
- 3. Blinking will cease and the board will be reset.
- 4. The following actions will result.
	- a. Resets the IP addresses to their factory defaults shown in section Ethernet Ports
	- b. Resets the Web page firmware password to its default setting. (Password is **sierra**)
	- c. Deletes controller and IO faults
	- d. Clears NVRAM

## <span id="page-32-0"></span>**Removable Data Storage Device (RDSD)**

The EPXCPE user program and/or memory contents may be saved to a USB device via a single press of the push button or loaded into the CPU from a USB device via a double press of the pushbutton. Similarly, data can be selected and saved. In this way, an application may be cloned and copied from one device to another

If the USB device in use already

has a PACS folder (user program) and a single press of the pushbutton occurs, a backup of the existing PACS\_folder is made (PACS\_folder\_backup) and then the upload occurs. If the archive already exists on the USB device, a new archive will be created, and the upload will take place.

If one needs to restore the backup version, delete the PACS folder on the USB device and then rename the folder PACS folder backup to PACS folder at the root of the USB device.

## <span id="page-33-0"></span>**Periodic Maintenance**

### Real-Time Clock Battery

The EPXCPE200 is shipped with a real-time clock (RTC) battery preinstalled. Over time this battery will need to be replaced. No action is needed during the initial installation.

Should the RTC battery fail, the CPU date and time will reset to 12:00 AM, 01-01-2001 at start-up. The CPU operates normally with a failed or missing RTC battery; however, the initial CPU time-of-day (TOD) clock information will be incorrect.

To replace the RTC battery and reset the RTC time, refer to the RX3i, & RSTi-EP CPU Reference Manual (GFK-2222AS) or later.

### **Battery required**:

Lithium 3v BR2032 by Panasonic or Rayovac (Emerson Part Number: IC690ACC001B )

# <span id="page-34-0"></span>Additional Information

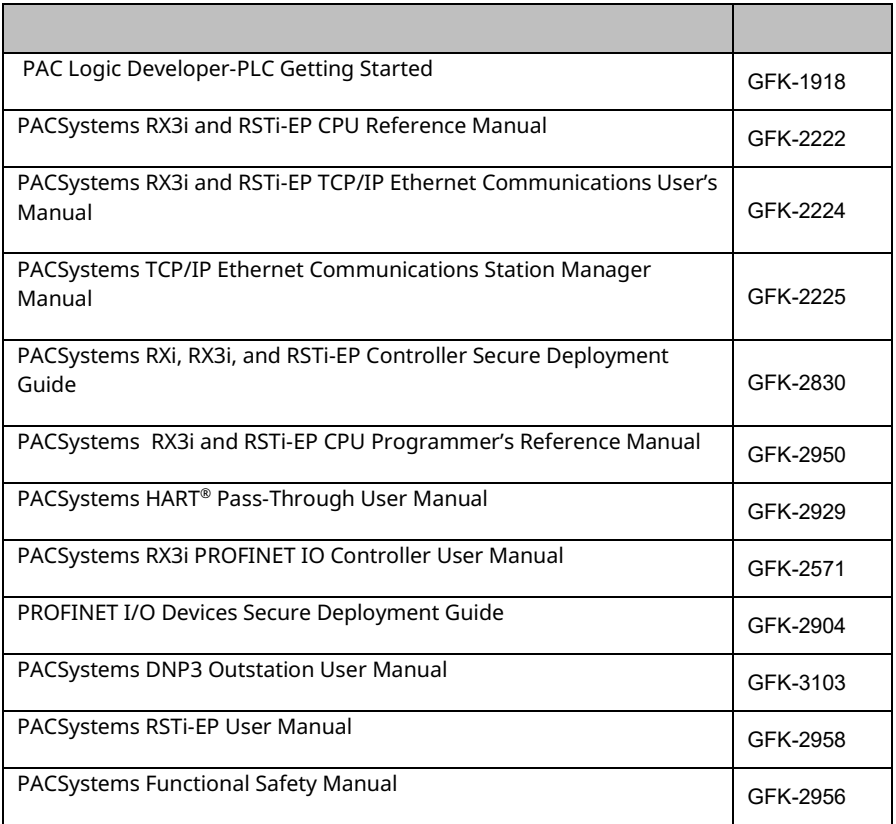

For binaries that you receive in this distribution that is licensed under any version of the GNU General Public License (GPL) or the GNU Library/Lesser General Public License (LGPL), you can receive, them for a fee of no more than our cost of physically performing the distribution, a complete machine-readable copy of the source code by sending a written request to:

Emerson Attn: General Counsel 2500 Austin Drive Charlottesville, VA 22911

Your request should include: (i) the name of the covered binary, (ii) the version number of the product containing the covered binary, (iii) your name, (iv) your company name (if applicable), and (v) your return mailing and email address.

This offer is valid for three (3) years after the date of the last distribution of this particular version of this product. For any code in this product covered by version 3 of the GNU General Public License (GPL), then this offer is valid for those who possess the object code for either i) for the aforementioned three (3) years, or ii) until the date on which we cease offering both spare parts and customer support for this particular version of this product, whichever occurs last.

### <span id="page-36-0"></span>General Contact Information

### **Website**

http://www.emerson.com/industrial-automation-controls/

### **Technical Support**

<http://www.emerson.com/industrial-automation-controls/support>

All Rights Reserved.

We reserve the right to modify or improve the designs or specifications of the products mentioned in this manual at any time without notice. Emerson does not assume responsibility for the selection, use, or maintenance of any product. Responsibility for proper selection, use, and maintenance of any Emerson product remains solely with the purchaser.

©2022 Emerson Electric Co.

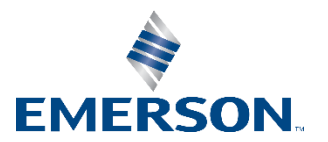